# **20X 高清网络视频摄像机**

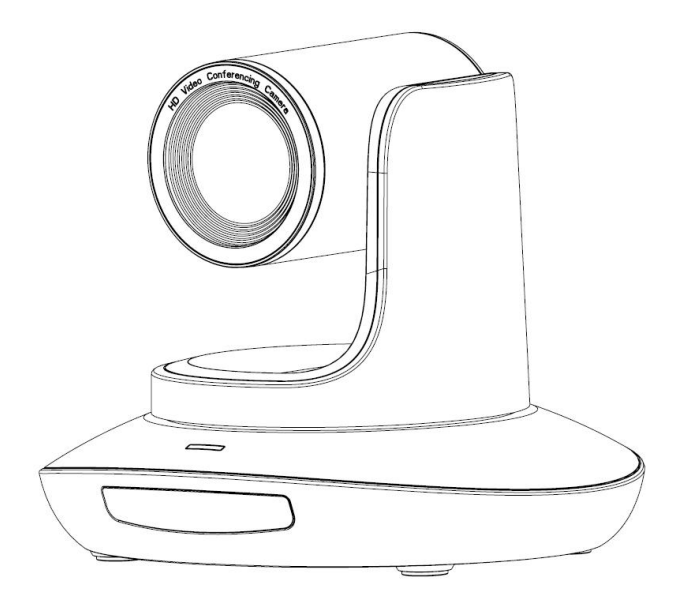

**用户使用手册 V3.0 版 (中文版)**

J.BC.0205.0123

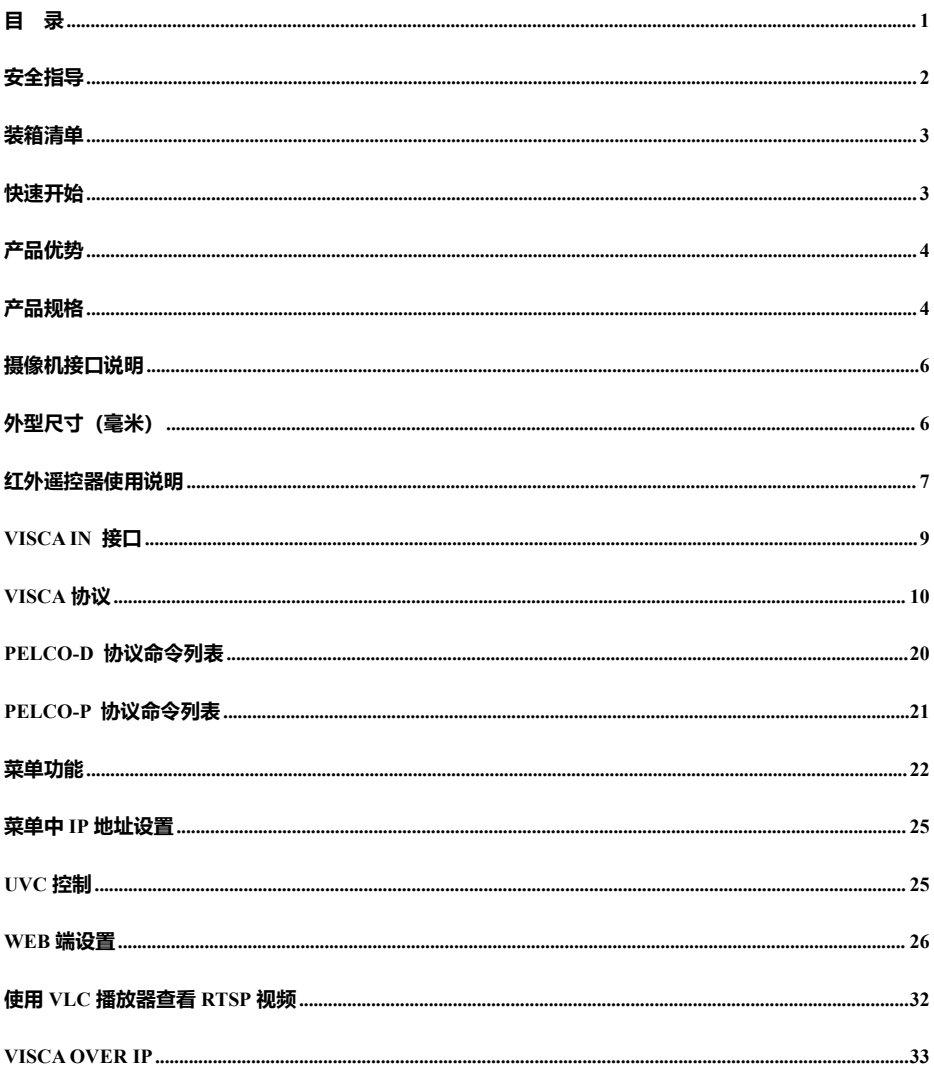

### **安全指导**

1.在安装设备过程中,务必仔细阅读本安全指导,要严格按照安装使用说明进行操作,妥善保管此说明书, 以备将来参考。

2.本设备电源适配器的电源电压为 100-240V~ 50-60HZ,在将本设备的适配与外部电源连接时,请确认电源规 格在此范围内。

3.本设备标准供电电压为 DC 12V,额定电压 2A,**建议搭配本设备自带电源适配器使用**。

4.请将电源线、视频线及控制线等置于不被践踏到的地方,不要在电源线上堆置任何物品,保护好电缆,尤 其是连接部分必须牢固。

5.将设备放置在 0℃至 50℃,湿度小于 90%的环境中使用,放置异物进入机内且勿将腐蚀性液体溅到机器 上,以防出现危险。

6.运输、保管及安装过程中要防止重压、剧烈振动和浸泡,以免损坏产品。

7.请不要擅自拆卸摄像机及防护盖,机内并无用户可自行维修的零件,有关工作,请交由有资格的维修人员 进行操作。

8.视频线及控制线应采用屏蔽线并独立布线,不能与其他线缆混在一起。避免将摄像机瞄准强光物体,例如: 太阳、强光灯等。

9.清洗摄像机外壳时,请使用干的软布擦拭,如污垢严重时,请使用中性清洁剂轻轻擦拭。不要用强烈的或 带有研磨性的清洁剂,以免划伤摄像机前盖透明片,影响图像质量。

10.不要抓住摄像机头部来移动摄像机。不要用手来旋转摄像机的头部,否则可能会引起机械故障。

11.本产品应放在平稳的桌面或其它水平面上,不可将本产品倾斜安装;

12.电源极性

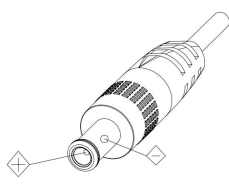

注意! しんしょう しんしょう しんしょう しんしょう しんしょう

▲特定频率下的电磁场可能会影响本机的图像!

▲请勿用手抓住镜筒移动摄像机,在通电的时候勿用手转动摄像机,否则可能会损坏摄像机结构!

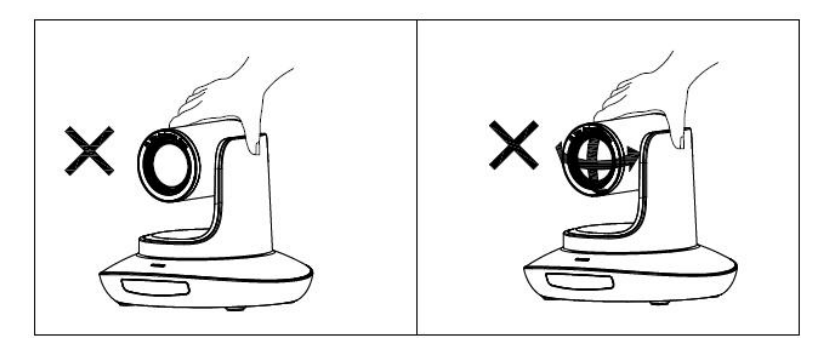

### 装箱清单

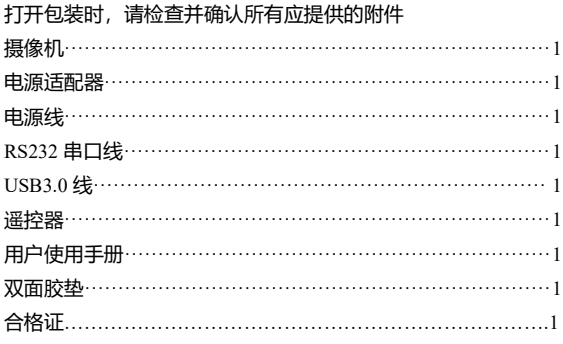

### 快速开始

1.开机前请检查接线是否正确。

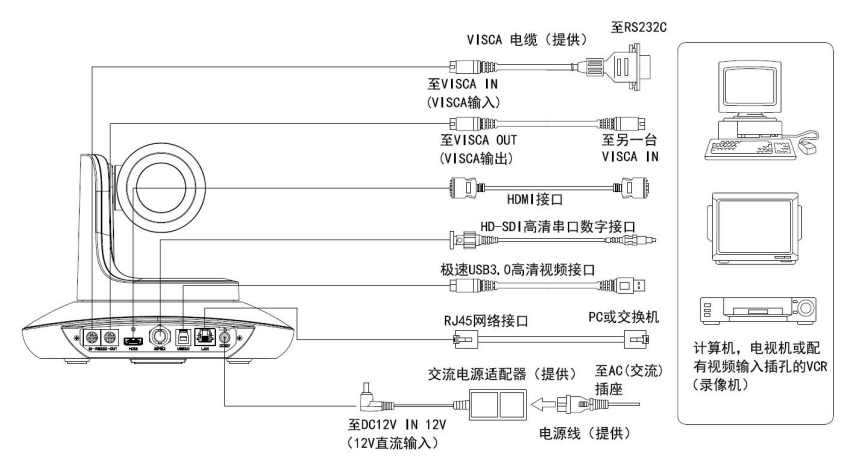

### 2.底部拨码开关的设置

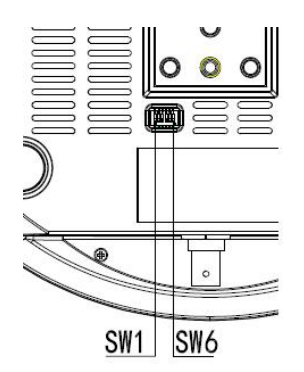

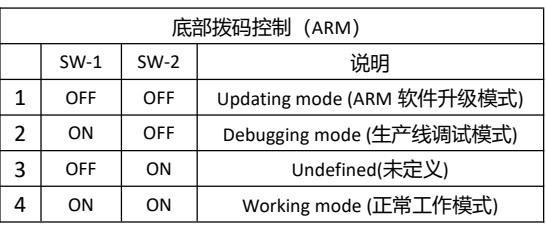

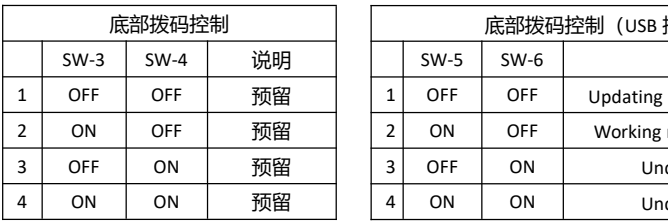

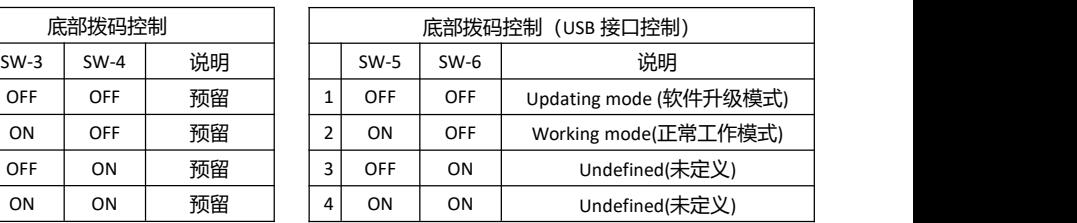

### **产品优势**

- 采用最先进的高清 DSP,1/2.8 英寸 240 万图像传感器,以及高品质 20 倍 60 度广角光学镜头, 保证高清图像的流畅与通透性
- 快速切换视频制式:只需要 3 秒钟
- 20X 光学变倍
- 快速而精准的聚焦性能
- ISP, ARM, USB 都支持用户自行程序升级
- USB3.0 接口兼容 USB2.0 输出, 2.0 接口支持超低分辨率输出, 适合各种场合应用
- 支持串口级联功能, 在 VISCA 协议下最多可以通过一个串口控制 7 台摄像机
- 支持 RS232\RS485\UVC 控制接口
- 支持标准的 sony VISCA over IP 控制接口, 可以通过 IP 实现远程控制摄像机
- 支持 POE 供电,一条网线可以解决供电、视频、控制等所有功能,同时提供高性能的视频编码, 视频细节效果几乎无损失
- 多达 128 个预置位可设置
- 兼容标准的 UVC1.5 协议, 能兼容绝大多数的视频会议软件, 提供客户开发接口
- 提供多功能红外遥控器, 支持遥控器一键切换视频制式
- 支持红外透传功能,可将客户机遥控器代码通过 VISCA IN 口透传到客户主机上,方便客户开发
- 多国语言菜单:支持中文、英文,支持菜单中设置 IP 地址

### **产品规格**

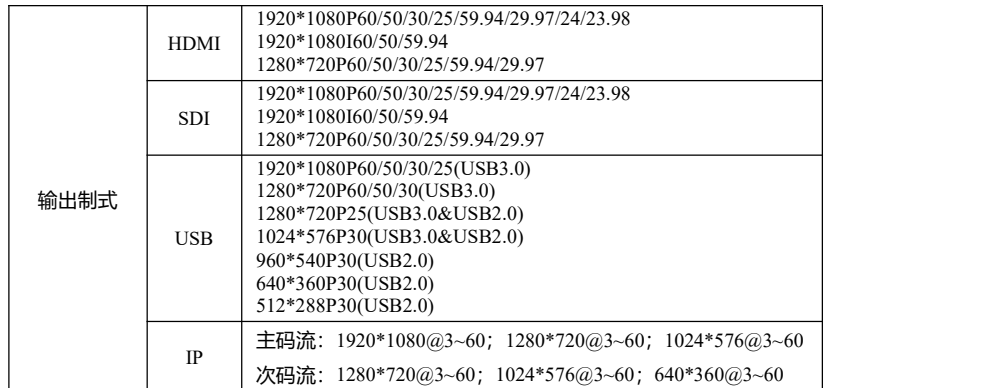

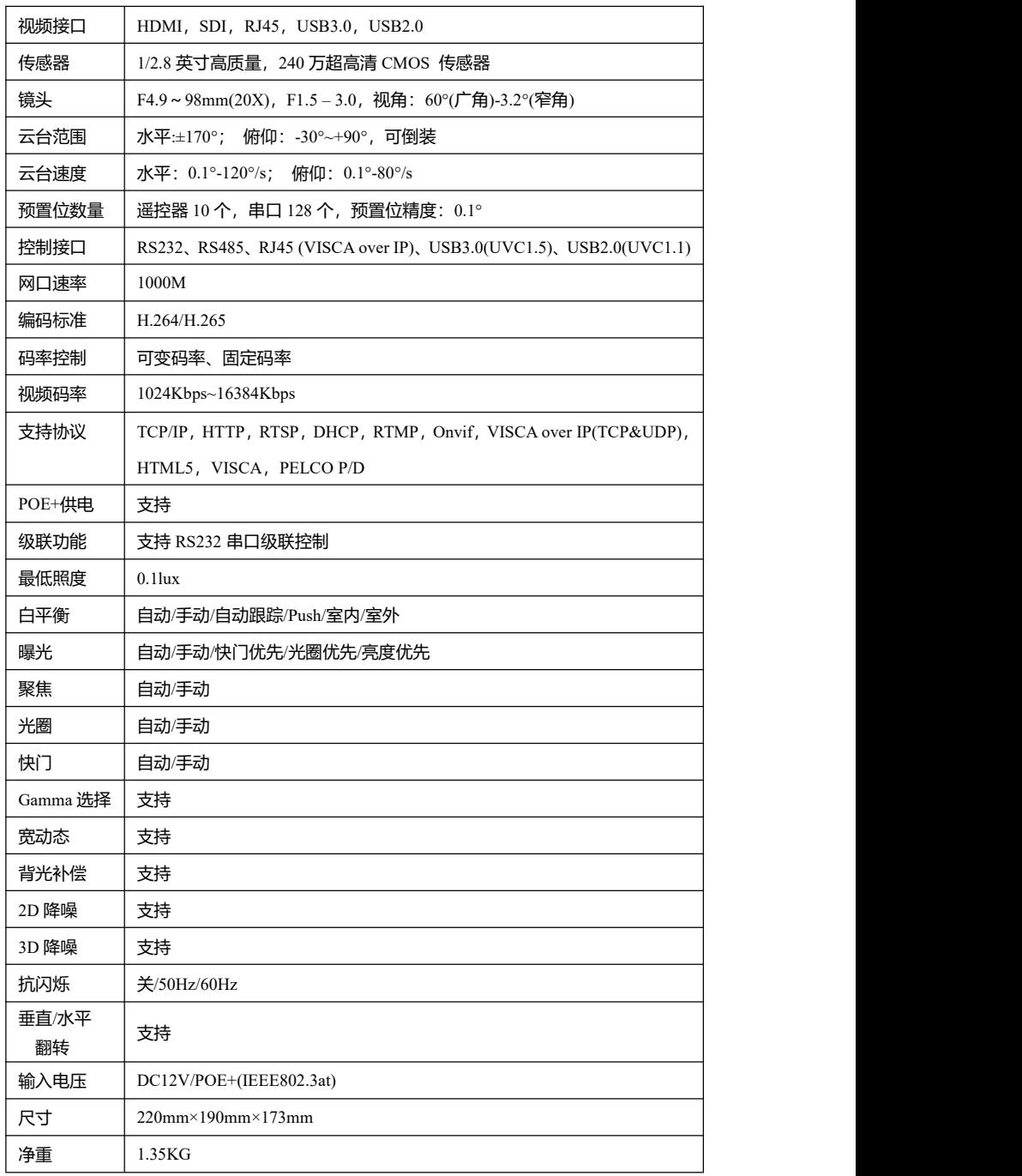

## **摄像机接口说明**  $\overline{\bullet}$ <u>Jool Qoory</u>  $\frac{1}{8}$  9 10 11 12 13 14  $\overline{5}$ T6 1.镜头 6.三脚架安装螺丝孔 11.3G-SDI 接口 2.机座 7.安装定位孔 12.USB3.0 接口 3.遥控接收指示灯 8.RS232 控制口 (输入) 13.RJ45 网络接口 4.电源指示灯 9.RS232 控制口(输出) 14.12V 电源接口 5.底部拨码开关 10.HDMI 接口

![](_page_7_Figure_1.jpeg)

![](_page_7_Figure_2.jpeg)

## **红外遥控器使用说明**

![](_page_8_Picture_1.jpeg)

![](_page_8_Picture_2.jpeg)

### **电源键**

正常工作模式下短按后摄像机进入待机模式,再按一次摄像机重新进行 自检并回到 HOME 位置,如已开启上电模式则自动指向指定预置位位置; **冻结键**

短按以冻结/解冻画面,USB 版本暂无此功能;

### **红外透传开关**

开启或关闭红外透传,开启后,摄像机会通过 VISCA IN 端口向外发送 接收到的遥控器指令码;

![](_page_8_Picture_186.jpeg)

### **地址设置键(设置 1~设置 4)**

长按 3S 直到指示灯亮起, 可以设置摄像机的遥控器地址; 摄像机选择键(相机 1~相机 4) 短按以选择控制相应遥控器地址的摄像机;

![](_page_8_Picture_11.jpeg)

### **数字键**

保存预置位:长按 3S 保存当前位置到相应预置位;

调用预置位:短按以调用相应预置位;

### **预置位清除键**

清预置+数字键:清除对应编号预置位;

长按:清除所有预置位;

![](_page_8_Picture_18.jpeg)

#### **聚焦调整键:+/-**

手动调整聚焦位置,仅在手动聚焦模式下有效;

#### **变倍调整键:+/-**

调整镜头变倍的倍率;

### **导航键:上下左右**

在正常工作模式下,用来调整云台的位置,进入菜单后用来对菜单参数进行调整;

### **确认/Home 键:**

正常工作模式下,短按使云台回到 home 位置,进入菜单后用来对菜单选项进行确认;

![](_page_9_Picture_8.jpeg)

**自聚/手聚:**聚焦模式选择;

### **复位键:**

长按 3 秒复位摄像机云台;

### **菜单键:**

正常工作模式下,按下进入菜单,进入菜单后用来返回上一级菜单;

左限位 右限位 清限位 扫描

#### **左限位/右限位/清限位:**

- 学习+左限位:设置当前位置为云台运动左极限位置;
- 学习+右限位:设置当前位置为云台运动右极限位置;
- 学习+清限位:清除已保存的限位位置;

![](_page_9_Picture_19.jpeg)

### **背光开/背光关:**

开启/关闭背光补偿;

### **亮度减/亮度加:**

调整画面亮度;

![](_page_9_Picture_24.jpeg)

#### **视频制式选择键:**

长按 3S 切换视频制式到相应格式, 如格式已对应则不动作。

### **VISCA IN 接口**

![](_page_10_Picture_1.jpeg)

![](_page_10_Picture_353.jpeg)

![](_page_10_Picture_354.jpeg)

#### **VISCA IN 与 Mini DIN 接线表**

![](_page_10_Picture_355.jpeg)

### **VISCA IN 与 DB9 接线表**

![](_page_10_Picture_356.jpeg)

**VISCA 组网方式:**

![](_page_10_Figure_9.jpeg)

### **串口通信配置信息**

![](_page_10_Picture_357.jpeg)

## **VISCA 协议**

### **第 1 部分 摄像机返回命令**

![](_page_11_Picture_593.jpeg)

### **z = 摄像机地址 + 8**

![](_page_11_Picture_594.jpeg)

### **第 2 部分 摄像机控制命令**

![](_page_11_Picture_595.jpeg)

![](_page_12_Picture_717.jpeg)

![](_page_13_Picture_735.jpeg)

![](_page_14_Picture_563.jpeg)

![](_page_15_Picture_641.jpeg)

![](_page_16_Picture_801.jpeg)

![](_page_17_Picture_1003.jpeg)

### **第 3 部分 查询命令**

![](_page_17_Picture_1004.jpeg)

![](_page_18_Picture_1129.jpeg)

![](_page_19_Picture_468.jpeg)

注:以上表中【x】表示要操作的摄像机地址,【y】=【x + 8】。

### **VISCA 云台绝对位置参数表:**

![](_page_20_Picture_313.jpeg)

### **VISCA 云台速度等级表:**

![](_page_20_Picture_314.jpeg)

### **PELCO-D 协议命令列表**

![](_page_21_Picture_514.jpeg)

### **PELCO-P 协议命令列表**

![](_page_22_Picture_613.jpeg)

### **菜单功能**

1.正常工作模式下按下<sup>解</sup>键,进入如下界面:

![](_page_23_Picture_274.jpeg)

2.进入菜单后,使用导航上下按键可以选择需要设置的主菜单项,如上图,蓝色部分指示该主菜单项已被选 中,同时,菜单右侧会列出在此主菜单项下可以调节的参数;

3.选中主菜单项后,按下导航右键,进入子菜单选择模式,再使用导航上下键选择需要调整的子菜单项,使 用导航左右键设置子菜单项的参数;

4.如需返回上一级菜单,则再次按下<sup>(粟单)</sup>即可,如需退出菜单,在主菜单界面再次按下<sup>(粟单)</sup>即可退出菜单。

5.菜单设置项列表

![](_page_23_Picture_275.jpeg)

![](_page_23_Picture_276.jpeg)

![](_page_24_Picture_325.jpeg)

![](_page_24_Picture_326.jpeg)

![](_page_24_Picture_327.jpeg)

![](_page_24_Picture_328.jpeg)

![](_page_25_Picture_182.jpeg)

![](_page_25_Picture_183.jpeg)

![](_page_25_Picture_184.jpeg)

![](_page_25_Picture_185.jpeg)

### **菜单中 IP 地址设置**

为方便客户调试, 摄像机有支持菜单中设置 IP 地址,具体方式如下:

菜单 1.按下 <sup>&see</sup> 键打开菜单果面,在菜单中洗择"网络参数"洗顶,调出 IP 设置果面:

![](_page_26_Picture_263.jpeg)

2.用遥控器导航右键进入 IP 设置界面,导航上下键选择需要设置的参数,依次可以选择地址、子网掩码、 网关等;

3.短按数字键即可设置相应的参数,设置完成当前参数后再次按下 <sup>(業单)</sup>键,即可完成当前参数设置;

4.如需退出菜单,只需再次按下<sup>繁单)</sup>键即可。

### **UVC 控制**

1.请确保 USB3.0 摄像机在自检完毕(摄像机蓝色指示灯常亮)之后,再打开客户端应用软件,否则可能出 现指令不被接受,出现黑屏的现象;

- 2.请确保在设备管理器中能看到本硬件设备;
- 3.请确保切换视频制式的时间大于 3s,否则可能出现黑屏的现象;
- 4.请确保上位机通过 USB 线缆给摄像机发送控制指令的间隔大于 250ms;
- 5.本机支持的标准 UVC 协议接口

![](_page_26_Picture_264.jpeg)

![](_page_27_Picture_181.jpeg)

### **WEB 端设置**

无需安装额外的视频播放器插件,即可在网页界面上预览本地画面。 网页界面支持 Chrome、Firefox、IE、Safari、Opera、360、QQ 等浏览器,适应性非常好。

### **1.登录**

打开浏览器,输入 IP 地址(默认 IP 地址为 192.168.1.188), 进入登录界面, 可选择语言(中文或英文), 输入用户名和密码进行登录,如下图。 (默认用户名:admin 默认密码:admin)

![](_page_27_Figure_5.jpeg)

**Camera Control** 

#### **2.实时预览**

![](_page_27_Picture_8.jpeg)

设置成功后界面如上图所示,在预览界面右侧可以控制摄像机云台的转动,变倍,聚焦,预置位设置 等功能,并且可以通过滚动条来设置云台和变倍的速度等参数。在图像的底部,可以选择音量开关和音量 大小,以及全尺寸视图和画中画模式。

#### **3.参数设置**

在预览界面上方点击设置/settings 选项卡,进入参数设置界面,如下图所示:

![](_page_28_Picture_53.jpeg)

"**视频编码**"选项卡中可以设置图像编码模式,主次码流分辨率,主次码流码率,主次码流帧率,码 率控制方式,主次码流 I 帧间隔,主次码流开关等参数,如下图所示:

![](_page_28_Picture_54.jpeg)

"**视频传输**"选项卡,可进行 RTMP 设置,如下图所示:

![](_page_29_Picture_64.jpeg)

"**音频设置**"选项卡,对音频使能进行 OFF/ON,编码模式可进行选择,采样率、比特率等参数可进 行调整,如下图所示:

![](_page_29_Picture_65.jpeg)

"**图像参数"**选项卡,包含聚焦,曝光,白平衡,图像,图像设置,降噪等参数设置页,如下图所 示:

图像参数

![](_page_29_Picture_5.jpeg)

"聚焦"选项卡包含聚焦模式设置, 数字变焦开关等;

![](_page_30_Picture_39.jpeg)

"曝光"选项卡包含曝光模式,快门速度,增益,光圈,亮度,抗闪烁等参数;

![](_page_30_Picture_40.jpeg)

"白平衡"选项卡包含白平衡模式,红色增益,蓝色增益等参数;

![](_page_30_Picture_41.jpeg)

"图像"选项卡包含镜像,翻转,背光补偿,伽马曲线,宽动态开关等参数,宽动态开光开启后,二级 选项可以选择宽动态的等级参数;

![](_page_30_Picture_42.jpeg)

"图像设置"选项卡包含亮度,锐度,对比度,饱和度等参数;

![](_page_31_Figure_0.jpeg)

"降噪"选项卡包含 2D/3D 降噪设置,2D 降噪有开/关两种选项,3D 降噪有关闭/自动/1~4 共 6 个选项。

![](_page_31_Figure_2.jpeg)

"**以太网参数**"选项卡包含 DHCP 模式,IP 地址,子网掩码,默认网关,DNS,HTTP 端口,RTSP 端口, 网络 VISCA 端口等参数;默认参数如下图所示:

![](_page_31_Picture_227.jpeg)

"**版本升级**"选项卡可以对摄像机程序进行网络设置,目前只支持 ISP 部分程序通过网络升级。升级方法 如下图所示,在选项卡中点击"选择文件"图标,打开会话框,选中升级文件并打开,然后点击 即可开始升级,**升级过程中切勿断电和操作,等提示升级成功后再等待 5 分钟后方可重启设备**。升级完成 后请登录 WEB 端"完全重置"选项卡,对摄像机进行完全重置;

![](_page_31_Picture_6.jpeg)

![](_page_32_Picture_0.jpeg)

"**恢复出厂**"选项卡用来对摄像机进行复位操作:

简单操作:用来对摄像机图像参数进行恢复;

完全恢复:恢复摄像机的网络参数和图像参数等,界面语言,协议等不做恢复;

重启:用来重启摄像机 ISP 部分。

### 恢复出厂设置

简单重置

重置图像参数

完全重置

重置所有参数并重启设备

重启

"**账号设置**"选项卡用来设置摄像机的登录账号和密码:

先输入需要设置的账号,然后输入需要设置的密码两次(密码,确认密码),然后点击设置即可。 设置完账号和密码后请牢记账号和密码,否则后续会无法登录摄像机界面。

### 账号设置

![](_page_32_Picture_70.jpeg)

### **使用 VLC 播放器查看 RTSP 视频**

默认 RTSP 主码流地址: rtsp://192.168.1.188/stream/main

默认 RTSP 次码流地址: rtsp://192.168.1.188/stream/sub

默认 RTMP 主码流地址: rtmp://192.168.1.188:1935/app/rtmpstream0

默认 RTMP 次码流地址: rtmp://192.168.1.188:1935/app/rtmpstream1

第一步: 打开 VLC media player 播放器。

第二步: 媒体->打开网络串流, 进入"打开媒体"对话框。

第三步: 在"请输入网络 URL"输入栏内输入上述 RTSP 地址, 如下图所示。

![](_page_33_Picture_119.jpeg)

第四步:点击播放即可浏览实时画面;

注:如感觉画面延迟比较大,可以勾选上图的"显示更多选项",弹出如下设置选项框,把正在缓冲的时间 改小(VLC 默认缓冲的时间是 1000ms)。

![](_page_33_Picture_120.jpeg)

### **VISCA over IP**

VISCA over IP 简介:

VISCA over IP是针对视频会议定义的摄像机控制协议,可以通过网络传输 VISCA 协议,从而减少 RS232/RS485 布线,前提是控制器必须支持 IP 通信功能。

通信接口规格如下:

控制接口

RJ-45 Gigabit LAN,千兆自适应网口

- IP 协议 IPv4
- 传输协议 UDP
- $\bullet$  IP 地址 可通过 web 端或者菜单中设置
- 端口地址 52381
- 确认发送/传输控制 视应用程序而定
- 应用范围

同一网段中使用,不适用通过桥接的网络

摄像机端开启方式

菜单中需将系统设置页中的 VISCA 选项设置成 OVER IP 或者 OVER ALL

VISCA over IP 控制方法

#### VISCA 指令

指从控制器到外围设备的指令,当外围设备收到指令后,会返回 ACK,当执行完成指令后,将返回 complete 信息。针对不同的指令, 摄像机可能会针对不同的指令, 返回不同的信息。

VISCA 查询

指从控制器到外围设备的查询请求,当外围设备收到这种指令的时候,将返回控制器需要查询的控制 信息。

VISCA 回复

是指 ACK, complete 信息, 回复, 或者错误回复, 该信息从外围设备发出到控制器。

指令格式

以下是消息头和有效信息的格式

![](_page_34_Figure_24.jpeg)

![](_page_35_Figure_0.jpeg)

注意: LAN 输出方式是大端格式 (big-endian), LSB 在前。

Payload 类型

数据定义如下

![](_page_35_Picture_302.jpeg)

Payload 长度

Payload 中有效数据的长度 (1~16), 即指令的长度

例如:当有效数据的长度是 16 byte。

Byte 2 : 0x00

Byte 3 : 0x10

序列号(Sequence number)

控制器会保存每条指令的序列号,每发送一条指令,指令的序列号会增加 1,当序列号达到最大值,下一跳 指令的序列号将会是 0。外围设备会保存每条指令的序列号,然后在返回指令中回复指令的序列号到控制器。

有效数据(Payload)

视 Payload 的类型而定,以下数据将会保存

VISCA command

存储 VISCA 指令包

VISCA inquiry

存储 VISCA 信息包

VISCA reply

存储 VISCA 返回信息包

VISCA device setting command

存储 VISCA 设备设置指令包

● Control command

#### 下表中数据保存在控制指令的有效数据中

![](_page_36_Picture_666.jpeg)

Controlled reply

下表中数据保存在控制指令的返回指令的有效数据中

![](_page_36_Picture_667.jpeg)

确认发送(Delivery confirmation)

VISCA over IP 使用 UDP 作为传输层通讯协议,UDP 通讯的信息传输是不可靠的,在应用程序中确认 发送和重传是有必要的。

通常,当控制器发送一条消息到外围设备,控制器在手到上一条指令的返回信息后才会发送下一条指 令,我们可以通过对返回指令的延迟时间进行侦测来确定外围设备是否有收到指令。如果控制器产生超时, 则认为出现了传输错误。

如果控制器出现了超时,可以通过重发指令的方式来推断外围设备的状态,重发的指令序列号与上一 条指令一样,下表中列出了在重发指令后收到的信息和状态。

![](_page_36_Picture_668.jpeg)

时序图如下:

![](_page_37_Figure_1.jpeg)

### 丢失指令时候的时序图 医卡普里奇氏综合征 医失返回消息时候的时序

注: 请不要在 VISCA over IP 指令中设置 IP 地址, 子网掩码, 网关等参数, 否则会引起网络中断, 因 为修改个别参数后,网络会处于中断状态,使用串口设置 IP 地址等参数只适用于 VISCA RS232/RS485 通讯 中。